# **INSPIRON™**

## **PANDUAN PEMASANGAN**

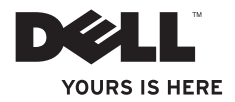

# **INSPIRON™**

## **PANDUAN PEMASANGAN**

Model PP41L

## **Catatan, Pemberitahuan, dan Perhatian**

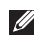

**CATATAN:** CATATAN menunjukkan informasi penting yang membantu Anda mengoptimalkan penggunaan komputer Anda.

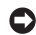

**PEMBERITAHUAN:** PEMBERITAHUAN menunjukkan kerusakan potensial pada perangkat keras atau kehilangan data yang mungkin terjadi dan memberitahukan Anda cara menghindari masalah tersebut.

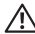

\_\_\_\_\_\_\_\_\_\_\_\_\_\_\_\_\_\_

**PERHATIAN: PERHATIAN menunjukkan potensi terjadinya kerusakan properti, cedera pada seseorang, atau kematian.**

#### **Informasi dalam dokumen ini dapat diubah tanpa pemberitahuan sebelumnya.**

#### **© 2008-2009 Dell Inc. Hak cipta dilindungi undang-undang.**

Dilarang keras memperbanyak material ini dalam cara apa pun tanpa izin tertulis Dell Inc.

Merek dagang yang digunakan dalam teks ini: Dell, logo DELL, Inspiron, YOURS IS HERE, dan DellConnect merupakan merek dagang Dell Inc.; Intel, Pentium, dan Celeron merupakan merek dagang terdaftar dan Core merupakan merek dagang Intel Corporation di Amerika Serikat dan negara lainnya; Microsoft, Windows, Windows Vista, dan logo tombol start Windows Vista merupakan merek dagang atau merek dagang terdaftar dari Microsoft Corporation di Amerika Serikat dan/atau negara lainnya; Bluetooth merupakan merek dagang terdaftar yang dimiliki oleh Bluetooth SIG Inc. dan digunakan oleh Dell dengan lisensi.

Merek dagang lain dan nama dagang yang mungkin digunakan dalam dokumen ini mengacu ke entitas yang mengaku memiliki merek dan nama produk mereka. Dell Inc. tidak mengklaim kepemilikan dari merek dagang dan nama dagang selain miliknya sendiri.

Produk ini mencakup teknologi perlindungan hak cipta yang dilindungi oleh klaim metode hak paten AS tertentu dan hak kepemilikan intelektual lainnya yang dimiliki oleh Macrovision Corporation dan pemilik hak lainnya. Untuk menggunakan teknologi perlindungan hak cipta ini harus dengan kewenangan dari Macrovision Corporation, dan ditujukan hanya untuk penggunaan di rumah dan penggunaan terbatas lainnya kecuali jika diizinkan oleh Macrovision Corporation. Dilarang merekayasa ulang atau membongkar produk.

**Januari 2009 P/N K537P Rev. A01**

## **Daftar Isi**

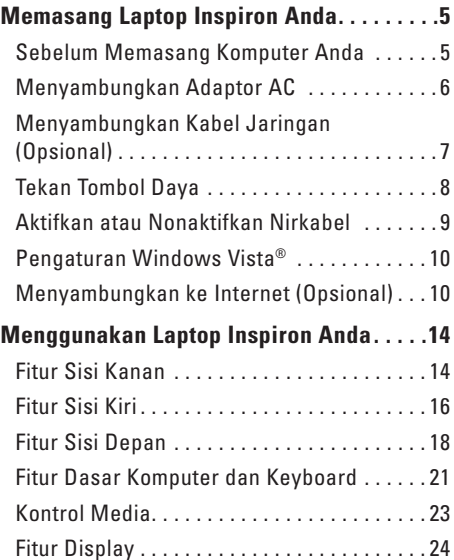

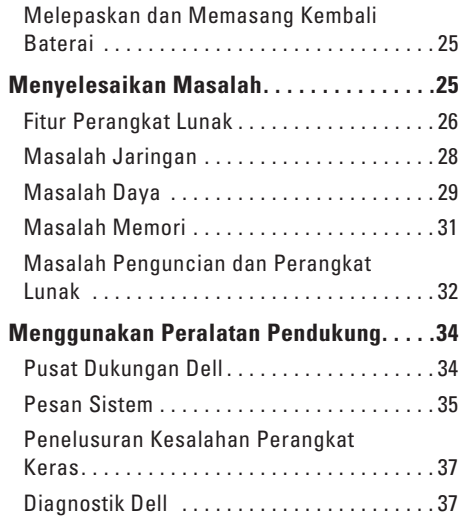

#### Daftar Isi

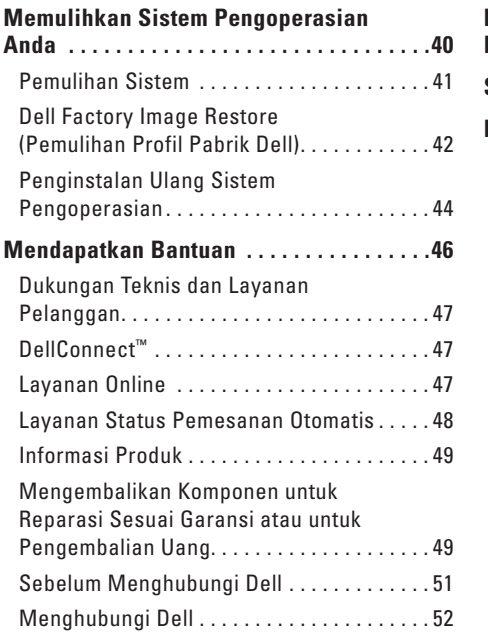

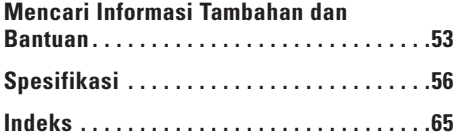

## <span id="page-6-0"></span>**Memasang Laptop Inspiron Anda**

Bagian ini memberikan informasi tentang cara memasang laptop Inspiron 1545 Anda dan menyambungkan periferalnya.

## **Sebelum Memasang Komputer Anda**

Saat memilih lokasi untuk komputer Anda, pastikan konektor listrik dapat dijangkau dengan mudah, tersedia ventilasi yang cukup, dan komputer ditempatkan di permukaan yang datar.

Laptop Inspiron Anda dapat mengalami pemanasan berlebih jika aliran udara di sekeliling laptop terbatas. Untuk mencegah pemanasan berlebih, pastikan ada jarak sekitar 10,2 cm (4 inci) di belakang komputer dan minimal 5,1 cm (2 inci) pada sisi-sisi lainnya. Anda tidak boleh meletakkan komputer di tempat yang tertutup, seperti di dalam lemari atau laci saat komputer dinyalakan.

**PERHATIAN: Jangan sampai ada benda yang menyumbat, masuk ke dalam ventilasi udara atau ada debu yang menumpuk dalam ventilasi udara. Jangan simpan komputer Dell™ Anda di lingkungan dengan aliran udara terbatas, seperti di dalam tas, saat sedang dioperasikan. Aliran udara yang terbatas dapat merusak komputer atau menimbulkan kebakaran. Komputer mengaktifkan kipas saat komputer menjadi panas. Bunyi kipas merupakan hal yang normal dan tidak berarti adanya masalah dengan kipas atau komputer.**

**PEMBERITAHUAN:** Meletakkan atau menumpuk benda-benda berat dan tajam di atas komputer dapat menyebabkan kerusakan permanen pada komputer.

## <span id="page-7-0"></span>**Menyambungkan Adaptor AC**

Sambungkan adaptor AC ke komputer dan kemudian masukkan ke outlet listrik atau protektor daya.

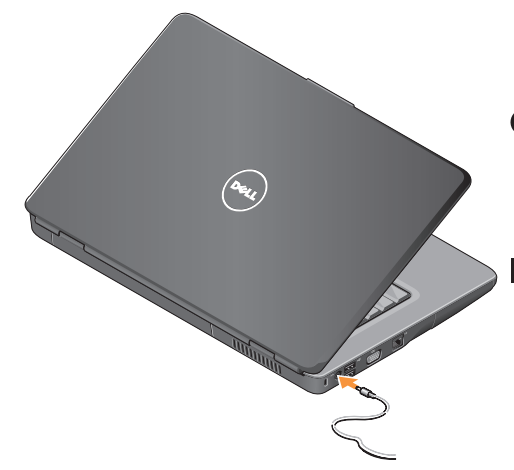

**PERHATIAN: Adaptor AC dapat digunakan dengan outlet listrik di seluruh dunia. Namun, konektor daya dan soket ekstensi mungkin berbeda-beda di beberapa negara. Menggunakan kabel yang tidak kompatibel atau menyambungkan kabel ke soket ekstensi atau outlet listrik secara tidak tepat dapat menyebabkan kebakaran atau kerusakan peralatan.**

- **PEMBERITAHUAN:** Untuk melepaskan kabel adaptor AC dari komputer, pegang konektor, bukan kabelnya, dan tarik dengan kuat, namun perlahan-lahan agar tidak merusak kabel.
- **CATATAN:** Sambungkan kabel daya ke adaptor dengan kuat dan pastikan lampu pada adaptor menyala saat Anda mengaktifkan daya.

#### **Memasang Laptop Inspiron Anda**

### <span id="page-8-0"></span>**Menyambungkan Kabel Jaringan (Opsional)**

Jika Anda bermaksud menggunakan koneksi jaringan kabel, sambungkan kabel jaringan.

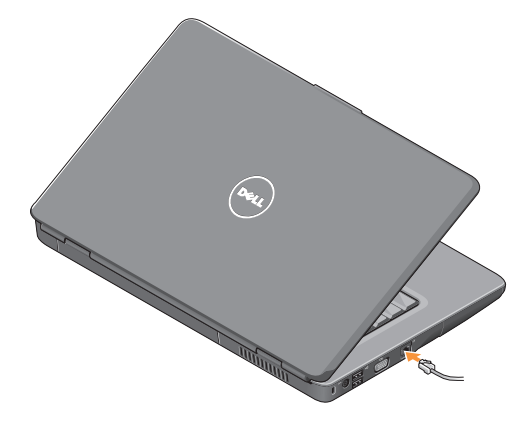

### <span id="page-9-0"></span>**Tekan Tombol Daya**

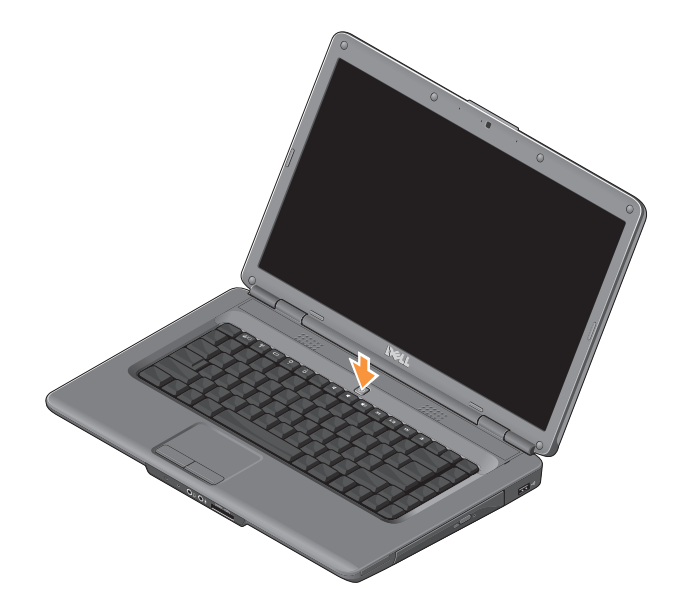

## <span id="page-10-0"></span>**Aktifkan atau Nonaktifkan Nirkabel**

Untuk mengaktifkan nirkabel saat komputer dinyalakan, tekan tombol nirkabel pada keyboard. Konfirmasi dari pilihan Anda akan muncul di layar.

Tombol nirkabel memungkinkan Anda untuk mematikan dengan cepat semua radio nirkabel Anda (Bluetooth dan WiFi), misalnya, saat Anda diminta untuk menonaktifkan semua radio nirkabel saat berada di pesawat udara. Untuk mematikan semua radio nirkabel, tekan tombol ini satu kali. Menekan kontrol ini sekali lagi akan mengembalikan radio nirkabel Anda ke statusnya masing-masing sebelum Anda mematikan nirkabel.

## <span id="page-11-0"></span>**Pengaturan Windows Vista®**

Komputer Anda telah dilengkapi dengan sistem pengoperasian Windows Vista. Saat mengatur Windows Vista untuk pertama kalinya, ikuti instruksi pada layar. Layar akan menuntun Anda melewati beberapa prosedur, termasuk menerima perjanjian lisensi, mengatur preferensi, dan mengatur koneksi internet.

**PEMBERITAHUAN:** Proses pengaturan sistem pengoperasian tidak boleh dihentikan. Jika dihentikan, komputer Anda akan menjadi tidak dapat digunakan.

## **Menyambungkan ke Internet (Opsional)**

**CATATAN:** Internet Service Providers (ISP) dan penawaran ISP berbeda-beda di setiap negara.

Untuk tersambung ke Internet, Anda membutuhkan modem eksternal atau koneksi jaringan dan penyedia layanan Internet (ISP).

#### **Mengatur Koneksi Internet dengan Kabel**

Jika Anda menggunakan koneksi dial-up, sambungkan jalur telepon ke modem USB eksternal (opsional) dan ke soket telepon sebelum Anda mengatur koneksi internet. Jika Anda menggunakan DSL atau koneksi modem satelit/kabel, hubungi ISP atau penyedia layanan telepon selular Anda untuk pengaturan.

#### **Mengatur Koneksi Internet Nirkabel**

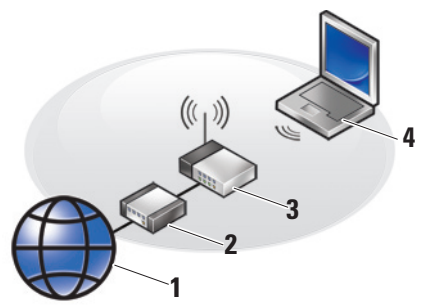

- **1.** layanan internet
- **2.** kabel atau modem DSL
- **3.** router nirkabel
- **4.** komputer portabel dengan kartu jaringan nirkabel

Lihat dokumentasi untuk router untuk informasi lebih lanjut tentang cara mengatur dan menggunakan jaringan nirkabel Anda.

Sebelum Anda dapat menggunakan koneksi internet nirkabel, Anda harus menyambungkan komputer ke router nirkabel Anda. Untuk mengatur koneksi Anda ke router nirkabel:

- **1.** Simpan dan tutup semua file yang terbuka, dan tutup semua program.
- **2.** Klik **Start** → **Connect To**.
- **3.** Ikuti instruksi pada layar untuk menyelesaikan pengaturan.

#### **Mengatur Koneksi Internet Anda**

Untuk mengatur koneksi internet dengan akses cepat desktop ISP yang telah tersedia:

- **1.** Simpan dan tutup semua file yang terbuka, dan tutup semua program.
- **2.** Klik dua kali ikon ISP pada desktop Windows.
- **3.** Ikuti instruksi pada layar untuk menyelesaikan pengaturan.

Jika Anda tidak memiliki ikon ISP pada desktop Anda atau jika Anda ingin memasang koneksi internet dengan ISP yang berbeda, lakukan tahapan yang dijelaskan di bagian selanjutnya.

- **CATATAN:** Jika Anda tidak dapat terkoneksi ke internet, namun sebelumnya berhasil melakukan koneksi, ISP mungkin sedang bermasalah. Hubungi ISP Anda untuk memeriksa status layanan, atau coba lakukan koneksi lagi nanti.
- 

**CATATAN:** Siapkan informasi ISP Anda.

- **1.** Simpan dan tutup semua file yang terbuka, dan tutup semua program.
- **2.** Klik **Start** → **Control Panel**.
- **3.** Pada bagian **Network and Internet**, klik **Connect to the Internet**.

Jendela **Connect to the Internet** akan muncul.

- **4.** Tergantung bagaimana Anda ingin tersambung ke internet, klik **Broadband (PPPoE)** atau **Dial-up**:
	- Pilih Broadband jika Anda menggunakan DSL, modem satelit, modem TV kabel, atau koneksi teknologi nirkabel.
	- Pilih Dial-up jika Anda menggunakan modem dial-up USB opsional atau ISDN.
- **CATATAN:** Jika Anda tidak tahu tipe koneksi mana yang harus dipilih, klik **Help me choose** atau hubungi ISP Anda.
- **5.** Ikuti instruksi pada layar dan gunakan informasi pengaturan yang disediakan oleh ISP Anda untuk menyelesaikan pengaturan.

#### **Memasang Laptop Inspiron Anda**

## <span id="page-15-0"></span>**Menggunakan Laptop Inspiron Anda**

Laptop Inspiron 1545 Anda memiliki indikator dan tombol yang menyediakan informasi dan memungkinkan Anda untuk melakukan tugas-tugas umum. Konektor di komputer Anda menyediakan opsi pemasangan perangkat tambahan.

## **Fitur Sisi Kanan**

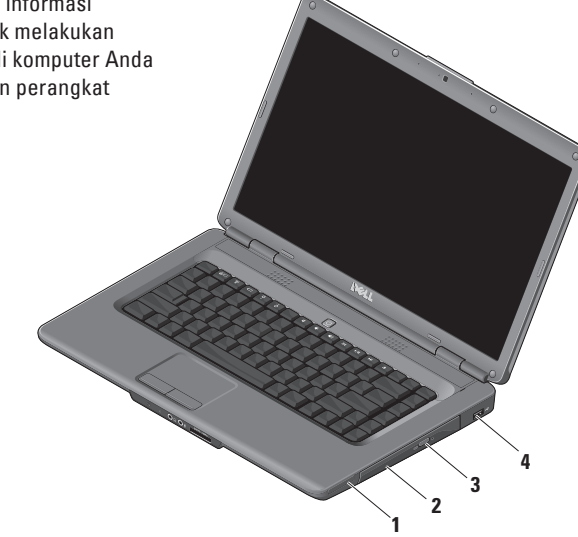

- **1 E**⊂ Slot ExpressCard Mendukung satu ExpressCard dengan lebar 34 mm untuk mengaktifkan kemampuan perangkat keras tambahan.
	- **CATATAN:** Komputer Anda dikirimkan  $\mathbb{Z}$ dengan sisipan plastik terpasang dalam slot ExpressCard. Sisipan ini melindungi slot yang belum digunakan dari debu dan partikel lainnya. Simpan sisipan untuk digunakan saat ExpressCard tidak dipasang di dalam slot; sisipan dari komputer lain mungkin tidak cocok untuk komputer Anda.
- **2 Drive optis** Hanya untuk memutar atau merekam CD dan DVD dengan bentuk dan ukuran standar (12 cm). Pastikan sisi dengan cetakan atau tulisan mengarah ke atas saat memasukkan disk.
- **3 Tombol eject** Tekan tombol eject untuk membuka drive optis.
- **4 Konektor USB 2.0** Menyambungkan ke perangkat USB, seperti mouse, keyboard, printer, drive eksternal, atau pemutar MP3.

<span id="page-17-0"></span>**Menggunakan Laptop Inspiron Anda**

## **Fitur Sisi Kiri**

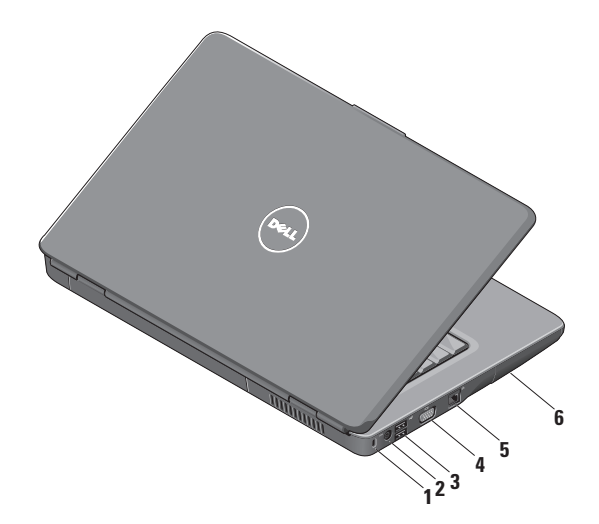

- **1 Slot kabel sekuriti** Digunakan untuk memasang perangkat antipencurian yang dijual di pasaran ke komputer.
	- **CATATAN:** Sebelum Anda membeli perangkat antipencurian, pastikan perangkat dapat digunakan dengan slot kabel sekuriti pada komputer Anda.

### **2 Konekor adaptor AC** –

Menyambungkan ke adaptor AC untuk memberi daya komputer dan mengisi baterai saat komputer sedang tidak digunakan.

- $\overrightarrow{3}$   $\overrightarrow{=}$  Konektor USB 2.0 (2) Menyambungkan ke perangkat USB, seperti mouse, keyboard, printer, drive eksternal, atau pemutar MP3.
- **4 Konektor VGA** Menyambungkan ke monitor atau proyektor.

## **5 Konektor jaringan** –

Menyambungkan komputer Anda ke jaringan atau perangkat broadband jika Anda menggunakan jaringan kabel.

**6 Hard drive** – Menyimpan perangkat lunak dan data.

<span id="page-19-0"></span>**Menggunakan Laptop Inspiron Anda**

## **Fitur Sisi Depan**

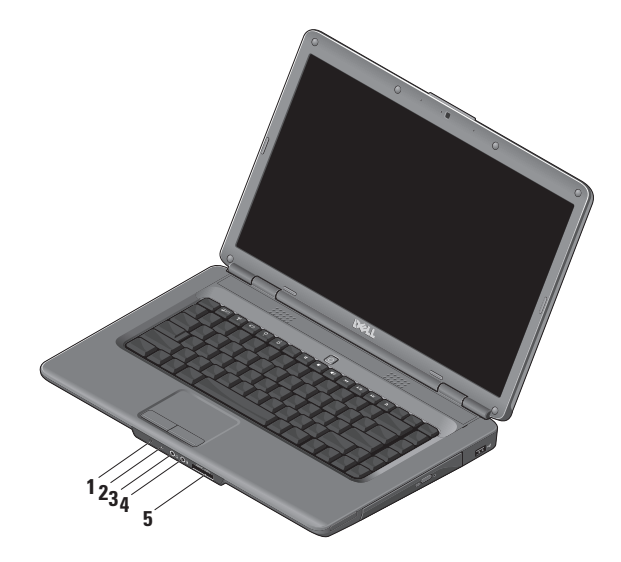

#### **1 Lampu status daya/baterai** – Menginformasikan kondisi daya dan status baterai.

Dengan adaptor AC:

- • Putih solid komputer menyala dan baterai sedang diisi atau komputer dimatikan atau dalam kondisi
- "hibernate" (hibernasi) dengan daya baterai kurang dari 90% dan baterai sedang diisi
- • Putih menyala komputer dalam kondisi standby dan baterai sedang diisi
- • Padam komputer dimatikan atau dalam kondisi "hibernate" (hibernasi) dengan daya baterai lebih dari 90% dan baterai sedang diisi
- • Putih menyala komputer dalam kondisi standby dan baterai sedang diisi

• Padam – komputer dimatikan atau dalam kondisi "hibernate" (hibernasi) dengan daya baterai lebih dari 90% dan baterai sedang diisi

Dengan baterai:

- • Putih solid komputer menyala dengan daya baterai lebih dari 10%
- • Putih menyala komputer dalam kondisi standby dengan daya baterai lebih dari 10%
- • Kuning solid komputer menyala atau dalam konlldisi standby dengan daya baterai kurang dari 10%
- • Padam komputer dimatikan atau dalam kondisi "hibernate" (hibernasi)
- **2 Mikrofon analog**  Jika Anda tidak memiliki kamera terintegrasi opsional dengan mikrofon ganda, mikrofon tunggal ini dapat digunakan untuk konferensi dan chatting.
- **3 Konektor Audio output/Headphone** Menyambungkan satu pasang headphone, atau mengirimkan audio ke speaker listrik atau sound system.
- **4 Konektor Audio input/Mikrofon** Menyambungkan ke mikrofon atau menginput sinyal untuk penggunaan dengan program audio.
- **<sup>5</sup>** SD/MMC MS/Pro xD **Pembaca Kartu**

**Media 7-in-1** – Menawarkan cara yang cepat dan nyaman untuk menampilkan dan berbagi foto digital, musik, video, dan dokumen yang disimpan dalam kartu memori digital berikut:

- • Kartu memori Secure Digital (SD)
- • Kartu Secure Digital High Capacity (SDHC)
- • Kartu Secure Digital High Density (SDHD)
- • Kartu Multi Media (MMC/MMC+)
- • Memory Stick
- • Memory Stick PRO
- • Kartu xD-Picture (tipe M dan tipe H)
- **CATATAN:** Komputer Anda dikirimkan  $\mathscr{M}$ dengan sisipan plastik terpasang dalam slot kartu media. Sisipan ini melindungi slot yang belum digunakan dari debu dan partikel lainnya. Simpan sisipan untuk digunakan saat kartu media tidak dipasang di dalam slot. Sisipan dari komputer lain mungkin tidak cocok untuk komputer Anda.

#### **Menggunakan Laptop Inspiron Anda**

### <span id="page-22-0"></span>**Fitur Dasar Komputer dan Keyboard**

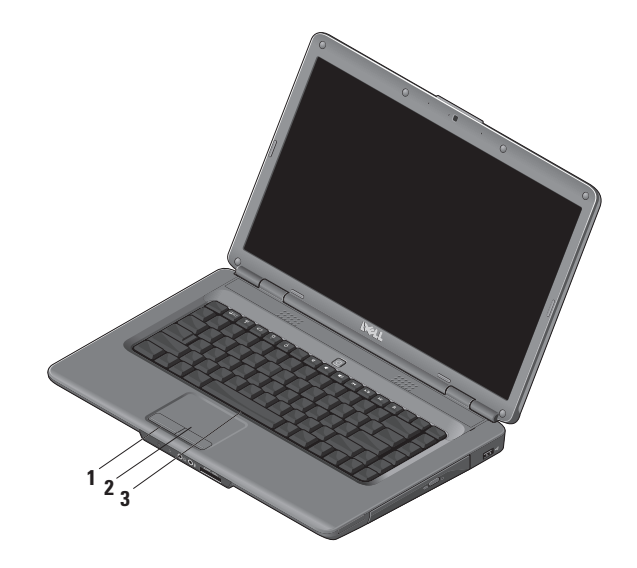

- **1 Tombol panel sentuh** Menyediakan fungsi klik kiri dan klik kanan seperti pada mouse.
- **2 Panel sentuh** Menyediakan fungsi seperti mouse untuk memindahkan kursor, menarik atau memindahkan item pilihan, dan klik kiri dengan menekan permukaan.
- **3 Keyboard** Untuk informasi lebih lanjut tentang keyboard, lihat Panduan Teknologi Dell.

Kontrol media juga terletak pada keyboard. Tombol-tombol ini mengontrol pemutaran media.

Anda dapat menggunakan pengaturan **Karakteristik Tombol Fungsi** di utilitas **Pengaturan Sistem** (BIOS) untuk mengonfigurasi tombol kontrol media. Opsi dalam pengaturan **Karakteristik Tombol Fungsi** adalah:

**Pertama Tombol Multimedia** – Ini merupakan opsi default. Tekan langsung sembarang tombol multimedia. Untuk tombol fungsi, tekan <Fn> + tombol fungsi yang diperlukan.

**Pertama Tombol Fungsi** – Tekan langsung sembarang tombol fungsi. Untuk tombol multimedia, tekan <Fn> + tombol multimedia yang diperlukan.

**CATATAN: Opsi Pertama Tombol Multimedia** hanya aktif dalam sistem pengoperasian. Selama POST, tekan langsung <F2> atau <F12>.

#### **Menggunakan Laptop Inspiron Anda**

## <span id="page-24-0"></span>**Kontrol Media**

Untuk menggunakan kontrol media, tekan tombol yang diperlukan.

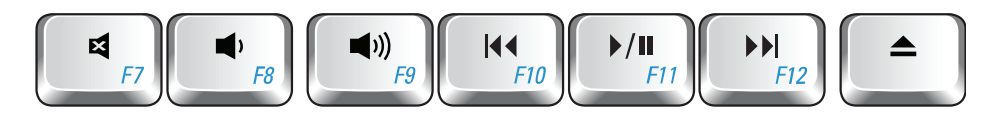

- Matikan suara 國
- Turunkan volume  $\blacksquare$
- Tingkatkan volume  $\blacksquare$
- Putar track atau chapter sebelumnya
- **Putar atau tunda**
- Putar track atau chapter selanjutnya **NH**
- Keluarkan disk $\blacktriangle$

## <span id="page-25-0"></span>**Fitur Display**

Panel display berisi sebuah kamera opsional dan rangkaian mikrofon digital ganda yang menyertainya.

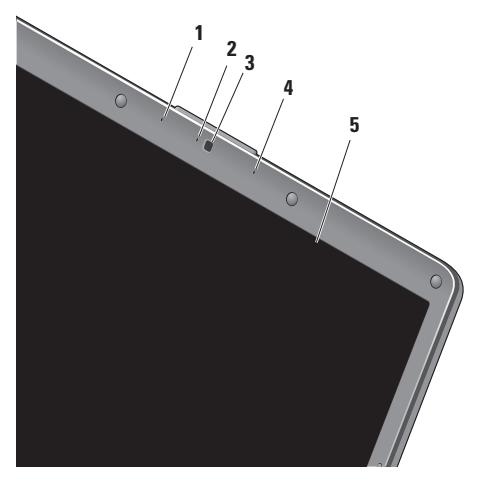

- **1 Rangkaian mikrofon digital kiri (opsional)** Bersama dengan rangkaian mikrofon digital kanan akan menyediakan suara berkualitas tinggi untuk konferensi video dan rekaman suara.
- **2 Indikator aktivitas kamera (opsional)** Lampu yang mengindikasikan kamera aktif atau nonaktif. Tergantung pilihan yang Anda buat saat membeli komputer, komputer Anda mungkin atau mungkin tidak termasuk kamera.
- **3 Kamera (opsional)** Kamera terintegrasi untuk mengambil gambar video, melakukan konferensi, dan chatting. Tergantung pilihan yang Anda buat saat membeli komputer, komputer Anda mungkin atau mungkin tidak termasuk kamera.
- **4 Rangkaian mikrofon digital kanan (opsional)** – Bersama dengan rangkaian mikrofon digital kiri akan menyediakan suara berkualitas tinggi untuk konferensi video dan rekaman suara.
- **5 Display** Display Anda dapat bervariasi, tergantung pilihan Anda saat membeli komputer. Untuk informasi lebih lanjut tentang display, lihat Panduan Teknologi Dell.

## <span id="page-26-0"></span>**Menyelesaikan Masalah**

## **Melepaskan dan Memasang Kembali Baterai**

 $C$ 

**PERHATIAN: Menggunakan baterai yang tidak kompatibel dapat meningkatkan risiko kebakaran atau ledakan. Komputer ini hanya boleh menggunakan baterai yang dibeli dari Dell. Jangan gunakan baterai dari komputer lain.**

#### **PERHATIAN: Sebelum melepaskan baterai, matikan komputer, dan lepaskan kabel eksternal (termasuk adaptor AC).**

Untuk melepaskan baterai:

- **1.** Matikan komputer dan balikkan komputer.
- **2.** Geser kait pelepas baterai hingga terdengar terkunci pada posisinya.
- **3.** Geser baterai keluar.

Ä

 $\overline{C}$ 

 $\epsilon$ 

 $\epsilon$ 

Untuk memasang baterai kembali, dorong baterai ke dalam tempatnya hingga terdengar terkunci pada posisinya.

## <span id="page-27-0"></span>**Fitur Perangkat Lunak**

**CATATAN:** Untuk informasi lebih lanjut mengenai fitur-fitur yang diuraikan dalam bagian ini, lihat Panduan Teknologi Dell yang terdapat di hard drive Anda atau di situs web Dukungan Dell pada **support.dell.com**.

#### **Produktivitas dan Komunikasi**

Anda dapat menggunakan komputer Anda untuk membuat presentasi, brosur, kartu ucapan, flyer, dan spreadsheet. Anda juga dapat mengedit dan menampilkan foto dan gambar digital. Periksa pesanan pembelian untuk perangkat lunak yang diinstal pada komputer Anda.

Setelah terkoneksi ke internet, Anda dapat mengakses situs web, membuat akun email, mengupload dan download file, dan banyak lagi.

#### **Hiburan dan Multimedia**

Anda dapat menggunakan komputer Anda untuk menonton video, memainkan game, membuat CD sendiri, mendengarkan musik dan stasiun radio internet. Drive disk optis Anda mungkin mendukung berbagai format media disk, termasuk CD dan DVD.

Anda dapat mendownload atau menyalin file gambar dan video dari perangkat portabel, seperti kamera digital dan telepon selular. Aplikasi perangkat lunak opsional memungkinkan Anda untuk mengatur dan membuat file musik dan video yang dapat direkam ke dalam disk, disimpan ke perangkat portabel seperti pemutar MP3 dan perangkat hiburan genggam, atau diputar dan ditampilkan langsung pada TV, proyektor, dan peralatan home theater yang telah dihubungkan.

#### **Memodifikasi Desktop**

Anda dapat memodifikasi desktop untuk mengubah tampilan, resolusi, wallpaper, screensaver, dan lainnya dengan mengakses jendela **Personalize appearance and sounds**.

Untuk mengakses jendela properti display:

- **1.** Klik kanan area yang terbuka pada desktop.
- **2.** Klik **Personalize**, untuk membuka jendela **Personalize appearance and sounds** dan mempelajari lebih lanjut opsi untuk modifikasi Anda.

#### **Memodifikasi Pengaturan Energi**

Anda dapat menggunakan opsi daya di sistem pengoperasian komputer Anda untuk mengonfigurasi pengaturan daya pada komputer Anda. Microsoft® Windows Vista® menyediakan tiga opsi standar:

- **• Balanced** Opsi daya ini menawarkan performa penuh ketika Anda membutuhkan dan menghemat daya selama periode komputer tidak aktif.
- **• Power saver** Opsi daya ini menghemat daya pada komputer Anda dengan mengurangi performa sistem untuk memaksimalkan masa pakai komputer dan dengan mengurangi jumlah energi yang dikonsumsi komputer Anda selama masa pakainya.
- **• High performance** Opsi daya ini menawarkan level performa sistem tertinggi pada komputer Anda dengan mengadaptasi kecepatan prosesor sesuai aktivitas Anda dan dengan memaksimalkan performa sistem.

#### **Membuat Back-up Data Anda**

Anda disarankan untuk membuat back-up file dan folder pada komputer Anda secara berkala. Untuk membuat back-up file:

- **1.** Klik **Start** → **Control Panel**→ **System and Maintenance**→ **Welcome Center**→ **Transfer files and settings**.
- **2.** Klik **Back up files** atau **Back up computer**.
- **3.** Klik **Continue** pada jendela **User Account Control** dan ikuti instruksi pada wizard Back up Files.

Bagian ini memberikan informasi penelusuran kesalahan untuk komputer Anda. Jika Anda tidak dapat menyelesaikan masalah Anda menggunakan panduan berikut, lihat "Menggunakan Peralatan Pendukung" pada halaman [34](#page-35-1) atau "Menghubungi Dell" pada halaman [52](#page-53-1).

**PERHATIAN: Hanya personel servis terlatih yang boleh melepaskan penutup komputer. Lihat Manual Servis di situs web Dukungan Dell pada support.dell.com untuk instruksi servis lebih lanjut.**

## <span id="page-29-0"></span>**Masalah Jaringan**

#### **Koneksi Nirkabel**

#### **Jika koneksi jaringan nirkabel hilang** —

Router nirkabel sedang offline atau nirkabel telah dinonaktifkan pada komputer.

- • Periksa router nirkabel Anda untuk memastikan router diaktifkan dan tersambung ke sumber data Anda (modem kabel atau hub jaringan).
- • Untuk membentuk kembali koneksi Anda ke router nirkabel:
	- a. Simpan dan tutup semua file yang terbuka, dan tutup semua program.
	- **b.** Klik Start → Connect To.
	- c. Ikuti instruksi pada layar untuk menyelesaikan pengaturan.
- • Tombol nirkabel mungkin ditekan secara tidak sengaja sehingga menonaktifkan koneksi nirkabel Anda. Untuk mengaktifkan nirkabel saat komputer dinyalakan, tekan

tombol nirkabel pada  $\frac{\partial f}{\partial x}$  keyboard. Anda dapat mengatur WLAN menggunakan Dell Wireless WLAN Card Utility dari taskbar Anda. Anda juga dapat menggunakan Windows Wireless Network Connections. yang diakses dari Control Panel, untuk mengatur Wireless LAN.

• Interferensi mungkin memblokir atau mengganggu koneksi nirkabel Anda. Coba dekatkan komputer ke router nirkabel Anda.

#### **Koneksi Kabel**

**Jika koneksi jaringan hilang** — Kabel jaringan kendur atau rusak. Periksa kabel untuk memastikan kabel terpasang dengan benar dan tidak rusak.

Lampu integritas link pada konektor jaringan terintegrasi akan membantu Anda memverifikasi apakah koneksi berfungsi dan menyediakan informasi mengenai status koneksi:

• Hijau — Koneksi yang baik terbentuk antara jaringan 10-Mbps dan komputer.

- <span id="page-30-0"></span>• Oranye — Koneksi yang baik terbentuk antara jaringan 100-Mbps dan komputer.
- • Padam Komputer tidak mendeteksi adanya koneksi fisik ke jaringan.
- **CATATAN:** Lampu integritas link pada  $\mathscr U$ konektor jaringan hanya tersedia untuk koneksi kabel. Lampu integritas link tidak menyediakan status untuk koneksi nirkabel.

## **Masalah Daya**

**Jika lampu daya padam** — Komputer dimatikan atau tidak menerima daya.

- • Ulangi pemasangan kabel daya ke kedua konektor daya pada komputer dan outlet listrik.
- • Jika komputer dipasang ke soket ekstensi, pastikan soket ekstensi telah dipasang ke outlet listrik dan soket ekstensi dinyalakan. Untuk sementara, jangan gunakan perangkat proteksi daya, soket ekstensi, dan kabel ekstensi daya saat memeriksa apakah komputer dapat dinyalakan dengan benar.
- • Pastikan outlet listrik berfungsi baik dengan menguji perangkat lain pada outlet tersebut, misalnya, lampu.
- • Periksa koneksi kabel adaptor AC. Jika adaptor AC memiliki lampu, pastikan lampu pada adaptor AC menyala.

#### **Jika lampu daya menyala putih solid dan komputer tidak memberikan respons** — Display

mungkin belum memberikan respons. Tekan tombol daya hingga komputer dimatikan dan kemudian nyalakan komputer kembali. Jika masalah tetap terjadi, lihat Panduan Teknologi Dell di situs web Dukungan Dell pada **support. dell.com**.

#### **Jika lampu daya berkedip-kedip putih** —

Komputer dalam kondisi standby. Tekan sembarang tombol pada keyboard, gerakkan pointer menggunakan panel sentuh atau mouse yang tersambung, atau tekan tombol daya untuk melanjutkan pengoperasian normal.

#### **Jika lampu daya menyala kuning solid** —

Komputer mungkin mengalami masalah daya atau gangguan fungsi perangkat internal. Untuk bantuan, hubungi Dell (lihat "Menghubungi Dell" pada halaman [52](#page-53-1)).

#### **Jika lampu daya berkedip-kedip kuning** —

Komputer menerima daya, namun mungkin ada perangkat yang mengalami gangguan fungsi atau salah dipasang. Anda mungkin harus

melepas dan kemudian memasang kembali modul memori (untuk informasi mengenai melepas dan memasang kembali modul memori, lihat Manual Servis di situs web Dukungan Dell pada **support.dell.com**).

#### **Jika Anda menemukan interferensi yang mengganggu penerimaan pada komputer Anda** — Sinyal yang tidak diinginkan akan menyebabkan interferensi karena mengganggu atau memblokir sinyal lainnya. Beberapa kemungkinan penyebab interferensi adalah:

- • Kabel ekstensi daya, keyboard, dan mouse.
- • Terlalu banyak perangkat yang tersambung ke soket ekstensi.
- • Beberapa soket ekstensi tersambung ke outlet listrik yang sama.

## <span id="page-32-0"></span>**Masalah Memori**

#### **Jika Anda menerima pesan memori tidak mencukupi (insufficient memory) —**

- • Simpan dan tutup semua file yang terbuka dan tutup semua program terbuka yang tidak Anda gunakan untuk melihat apakah tindakan tersebut dapat menyelesaikan masalah.
- • Lihat dokumentasi perangkat lunak untuk persyaratan memori minimal. Jika perlu, pasang memori tambahan (Lihat Manual Servis di situs web Dukungan Dell pada **support.dell.com**).
- • Pasang kembali modul memori (Lihat Manual Servis di situs web Dukungan Dell pada **support.dell.com**) untuk memastikan komputer Anda berhasil berkomunikasi dengan memori.

#### **Jika Anda mengalami masalah memori lainnya** —

- • Pastikan Anda telah mengikuti panduan pemasangan memori (lihat Manual Servis di situs web Dukungan Dell pada **support.dell.com**).
- • Periksa apakah modul memori kompatibel dengan komputer Anda. Komputer Anda mendukung memori DDR2. Untuk informasi lebih lanjut tentang tipe memori yang didukung oleh komputer Anda, lihat "Spesifikasi" pada halaman [56.](#page-57-1)
- • Jalankan Diagnostik Dell (lihat "Diagnostik Dell" pada halaman [37](#page-38-1)).
- • Pasang kembali modul memori (lihat Manual Servis di situs web Dukungan Dell pada **support.dell.com**) untuk memastikan komputer Anda berhasil berkomunikasi dengan memori.

## <span id="page-33-0"></span>**Masalah Penguncian dan Perangkat Lunak**

#### **Jika komputer tidak dapat dinyalakan** —

Pastikan kabel daya terpasang dengan benar ke komputer dan ke outlet listrik.

#### **Jika sebuah program berhenti merespons** — Akhiri program:

- **1.** Tekan <Ctrl><Shift><Esc> secara bersamaan.
- **2.** Klik **Applications**.
- **3.** Klik program yang tidak lagi merespons
- **4.** Klik **End Task**.

#### **Jika program sering berhenti memberikan respons** — Periksa dokumentasi perangkat lunak. Jika perlu, batalkan penginstalan dan instal ulang program.

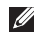

**CATATAN:** Sebagian besar perangkat lunak dilengkapi dengan instruksi penginstalan dalam dokumentasi atau pada CD.

#### **Jika komputer berhenti merespons atau muncul layar biru solid** —

**PEMBERITAHUAN:** Anda mungkin kehilangan data jika Anda tidak dapat menjalankan penonaktifan sistem pengoperasian.

Jika Anda tidak berhasil mendapatkan respons dengan menekan sembarang tombol pada keyboard atau menggerakkan mouse, tekan dan tahan tombol daya selama minimal 8 hingga 10 detik hingga komputer dimatikan, kemudian aktifkan kembali komputer Anda.

#### **Jika program didesain untuk sistem pengoperasian Microsoft® Windows® versi sebelumnya —**

Jalankan Program Compatibility Wizard. Program Compatibility Wizard akan mengonfigurasi program untuk beroperasi pada lingkungan yang mirip dengan lingkungan sistem pengoperasian yang bukan Windows Vista.

#### **1.** Klik **Start** → **Control Panel**→ **Programs**→ **Use an older program with this version of Windows**.

- **2.** Pada layar awal, klik **Next**.
- **3.** Ikuti instruksi pada layar.

#### **Jika Anda mengalami masalah perangkat lunak lainnya** —

- • Segera buat back-up file Anda.
- • Gunakan program pemeriksaan virus untuk memeriksa hard drive atau CD.
- • Simpan dan tutup semua file atau program yang terbuka dan matikan komputer Anda melalui menu **Start**.
- • Periksa dokumentasi perangkat lunak atau hubungi pembuat perangkat lunak untuk informasi penelusuran kesalahan:
	- Pastikan program kompatibel dengan sistem pengoperasian yang diinstal pada komputer Anda.
- Pastikan program memenuhi persyaratan perangkat keras minimal yang diperlukan untuk menjalankan perangkat lunak. Lihat dokumentasi perangkat lunak untuk informasi.
- Pastikan program diinstal dan dikonfigurasikan dengan benar.
- Periksa dan pastikan driver perangkat tidak mengganggu program.
- Batalkan penginstalan dan instal ulang program jika diperlukan.

## <span id="page-35-1"></span><span id="page-35-0"></span>**Menggunakan Peralatan Pendukung**

## **Pusat Dukungan Dell**

Pusat Dukungan Dell membantu Anda dalam mendapatkan servis, dukungan, dan informasi khusus untuk sistem yang Anda butuhkan. Untuk informasi lebih lanjut tentang Pusat Dukungan Dell dan peralatan pendukung yang tersedia, klik tab **Servis** pada **support.dell.com**.

Klik ikon  $\sum$  pada baris tugas untuk menjalankan aplikasi. Laman utama menyediakan link untuk mengakses:

- • Bantuan Mandiri (Penelusuran Kesalahan, Sekuriti, Performa Sistem, Jaringan/Internet, Backup/Pemulihan, dan Windows Vista)
- • Peringatan (informasi dukungan teknis yang relevan untuk komputer Anda)
- • Bantuan dari Dell (Dukungan Teknis dengan DellConnect™, Layanan Pelanggan, Pelatihan dan Tutorial, How-To Help dengan Dell on Call, dan Online Scan dengan PC CheckUp)
- • Tentang Sistem Anda (Dokumentasi Sistem, Informasi Garansi, Informasi Sistem, Upgrade & Aksesori)

Bagian atas laman utama Pusat Dukungan Dell menampilkan nomor model komputer Anda lengkap dengan tag servis dan kode servis ekspres.

Untuk informasi lebih lanjut mengenai Pusat Dukungan Dell, lihat Panduan Teknologi Dell yang terdapat di hard drive Anda atau di situs web Dukungan Dell pada **support.dell.com**.
## <span id="page-36-0"></span>**Pesan Sistem**

Jika komputer Anda mengalami masalah atau kesalahan, komputer mungkin menampilkan sebuah Pesan Sistem yang akan membantu Anda mengidentifikasi penyebab dan tindakan yang diperlukan untuk menyelesaikan masalah.

**CATATAN:** Jika pesan yang Anda terima tidak terdaftar dalam contoh berikut ini, lihat dokumentasi untuk sistem pengoperasian atau program yang sedang dijalankan saat pesan muncul. Selain itu, Anda juga dapat melihat Panduan Teknologi Dell pada komputer atau di situs web Dukungan Dell pada **support.dell.com** atau lihat "Menghubungi Dell" pada halaman [52](#page-53-0) untuk mendapatkan bantuan.

**Alert! Previous attempts at booting this system have failed at checkpoint [nnnn]. For help in resolving this problem, please note this checkpoint and contact Dell Technical Support** — Komputer gagal menyelesaikan rutinitas booting tiga kali berturut-turut untuk

kesalahan yang sama. Lihat "Menghubungi Dell" pada halaman [52](#page-53-0) untuk mendapatkan bantuan.

**CMOS checksum error** — Motherboard mungkin rusak atau baterai RTC lemah. Ganti baterai. Lihat Manual Servis di situs web Dukungan Dell pada **support.dell.com** atau lihat "Menghubungi Dell" pada halaman [52](#page-53-0) untuk mendapatkan bantuan.

**CPU fan failure** — Kipas CPU rusak. Ganti kipas CPU. Lihat Manual Servis di situs web Dukungan Dell pada **support.dell.com**.

**Hard-disk drive failure** — Kemungkinan drive hard disk (HDD) rusak selama POST. Lihat "Menghubungi Dell" pada halaman [52](#page-53-0) untuk mendapatkan bantuan.

**Hard-disk drive read failure** — Kerusakan drive hard disk selama tes HDD boot. Lihat "Menghubungi Dell" pada halaman [52](#page-53-0) untuk mendapatkan bantuan.

**Keyboard failure** — Keyboard rusak atau kabel kendur.

**No boot device available** — Tidak ada partisi pada drive hard disk yang dapat dibooting, kabel drive hard disk kendur, atau tidak ada perangkat yang dapat dibooting.

- • Jika hard drive adalah perangkat booting Anda, pastikan kabel telah tersambung dan drive dipasang dengan benar dan telah dipartisi sebagai perangkat booting.
- • Masuk ke pengaturan sistem dan pastikan informasi urutan booting telah benar (lihat Panduan Teknologi Dell di komputer Anda atau di situs web Dukungan Dell pada **support.dell.com**).

**No timer tick interrupt** — Sebuah chip pada board sistem mungkin mengalami gangguan fungsi atau motherboard rusak (lihat "Menghubungi Dell" pada halaman [52](#page-53-0) untuk mendapatkan bantuan).

**USB over current error** — Lepaskan perangkat USB. Perangkat USB Anda memerlukan daya lebih agar dapat berfungsi dengan benar. Gunakan sumber daya eksternal untuk

menyambungkan perangkat USB, atau jika perangkat memiliki dua kabel USB, sambungkan kedua kabel.

**NOTICE - Hard Drive SELF MONITORING SYSTEM has reported that a parameter has exceeded its normal operating range. Dell recommends that you back up your data regularly. A parameter out of range may or may not indicate a potential hard drive problem** — Kesalahan S.M.A.R.T, drive hard disk mungkin rusak. Fitur ini dapat diaktifkan atau dinonaktifkan di pengaturan BIOS (lihat "Menghubungi Dell" pada halaman [52](#page-53-0) untuk mendapatkan bantuan).

## <span id="page-38-1"></span>**Penelusuran Kesalahan Perangkat Keras**

Jika perangkat tidak terdeteksi selama pengaturan sistem pengoperasian atau terdeteksi namun tidak dikonfigurasi dengan benar, Anda dapat menggunakan **Penelusuran Kesalahan Perangkat Keras** untuk menyelesaikan ketidaksesuaian.

Untuk memulai Penelusuran Kesalahan Perangkat Keras:

- **1.** Klik Start  $\bigoplus$  → Help and Support.
- **2.** Ketik hardware troubleshooter di kolom pencarian (search) dan tekan <Enter> untuk memulai pencarian.
- **3.** Pada hasil pencarian, pilih opsi yang secara optimal menguraikan masalah dan ikuti tahapan penelusuran kesalahan yang tersisa.

# <span id="page-38-0"></span>**Diagnostik Dell**

Jika Anda mengalami masalah dengan komputer Anda, lakukan pemeriksaan dalam "Masalah Penguncian dan Perangkat Lunak" pada halaman [32](#page-33-0) dan jalankan Diagnostik Dell sebelum Anda menghubungi Dell untuk mendapatkan bantuan teknis.

Anda disarankan untuk mencetak prosedur berikut sebelum Anda memulai diagnostik.

- **PEMBERITAHUAN:** Diagnostik Dell hanya berfungsi pada komputer Dell.
- **CATATAN:** Disk Driver dan Utilitas merupakan fitur opsional dan mungkin tidak dikirimkan bersama komputer Anda.

Pelajari informasi konfigurasi komputer dan pastikan perangkat yang ingin Anda uji ditampilkan di program pengaturan sistem dan dalam kondisi aktif. Lihat Panduan Teknologi Dell.

Mulai Diagnostik Dell dari hard drive Anda atau dari disk Driver dan Utilitas.

### **Memulai Diagnostik Dell dari Hard Drive Anda**

Diagnostik Dell terdapat pada partisi utilitas diagnostik tersembunyi di hard drive Anda.

- **CATATAN:** Jika komputer Anda tidak dapat menampilkan gambar layar, lihat "Menghubungi Dell" pada halaman [52.](#page-53-0)
- **1.** Pastikan komputer disambungkan ke outlet listrik yang berfungsi baik.
- **2.** Aktifkan (atau nyalakan kembali) komputer.
- **3.** Saat logo DELL™ muncul, tekan segera <F12>. Pilih **Diagnostics** dari menu booting dan tekan <Enter>.
- **CATATAN:** Jika Anda menunggu terlalu lama dan logo sistem pengoperasian muncul, lanjutkan menunggu hingga Anda melihat desktop Microsoft® Windows®; kemudian, matikan komputer Anda dan coba kembali.
- **CATATAN:** Jika Anda melihat pesan yang menyatakan bahwa tidak ditemukan partisi utilitas diagnostik, jalankan Diagnostik Dell dari disk Driver dan Utilitas.

**4.** Tekan sembarang tombol untuk memulai Diagnostik Dell dari partisi utilitas diagnostik di hard drive Anda.

#### **Memulai Diagnostik Dell dari Disk Driver dan Utilitas**

- **1.** Masukkan disk Driver dan Utilitas.
- **2.** Matikan dan nyalakan kembali komputer. Saat logo DELL muncul, tekan segera <F12>.
- **CATATAN:** Jika Anda menunggu terlalu lama dan logo sistem pengoperasian muncul, lanjutkan menunggu hingga Anda melihat desktop Microsoft® Windows®; kemudian, matikan komputer Anda dan coba kembali.
- **CATATAN:** Tahapan selanjutnya mengubah  $\mathscr N$ urutan booting satu demi satu. Pada pengaktifan berikutnya, komputer akan menjalankan booting berdasarkan perangkat yang telah ditentukan dalam program pengaturan sistem.
- **3.** Saat daftar perangkat booting muncul, sorot **CD/DVD/CD-RW** dan tekan <Enter>.
- **4.** Pilih opsi **Boot from CD-ROM** dari menu yang muncul dan tekan <Enter>.
- **5.** Ketik 1 untuk memulai menu CD dan tekan <Enter> untuk melanjutkan.
- **6.** Pilih **Run the 32 Bit Dell Diagnostics** dari daftar bernomor. Jika terdapat beberapa versi, pilih versi yang sesuai untuk komputer Anda.
- **7.** Saat muncul **Main Menu** untuk Diagnostik Dell, pilih tes yang ingin Anda jalankan.

# <span id="page-41-0"></span>**Memulihkan Sistem Pengoperasian Anda**

Anda dapat memulihkan sistem pengoperasian Anda dengan cara-cara berikut:

- • Pemulihan Sistem mengembalikan komputer Anda ke status pengoperasian sebelumnya tanpa mempengaruhi file data. Gunakan Pemulihan Sistem sebagai solusi pertama untuk memulihkan sistem pengoperasian dan melindungi file data.
- • Dell Factory Image Restore (Pemulihan Profil Pabrik Dell) akan mengembalikan hard drive Anda ke status pengoperasian seperti pertama kali saat Anda membeli komputer. Prosedur ini akan menghapus secara permanen semua data pada hard drive dan menghapus semua program yang diinstal setelah Anda menerima komputer. Gunakan prosedur ini hanya jika Pemulihan Sistem tidak menyelesaikan masalah sistem pengoperasian Anda.
- • Jika Anda menerima disk Sistem Pengoperasian dengan komputer Anda, Anda dapat menggunakan disk untuk memulihkan sistem pengoperasian Anda. Namun, menggunakan disk Sistem Pengoperasian juga akan menghapus semua data pada hard drive. Gunakan disk hanya jika Pemulihan Sistem tidak menyelesaikan masalah sistem pengoperasian Anda.

## <span id="page-42-0"></span>**Pemulihan Sistem**

Sistem pengoperasian Windows menyediakan opsi Pemulihan Sistem yang memungkinkan Anda untuk mengembalikan komputer Anda ke status pengoperasian semula (tanpa mempengaruhi file data) jika perubahan perangkat keras, perangkat lunak, atau pengaturan sistem lainnya menyebabkan kondisi pengoperasian yang tidak diinginkan pada komputer Anda. Setiap perubahan yang dilakukan oleh Pemulihan Sistem pada komputer Anda akan dapat dikembalikan seperti semula.

- **PEMBERITAHUAN:** Buat back-up untuk file data Anda secara teratur. Pemulihan Sistem tidak memonitor atau memulihkan file data.
- **CATATAN:** Prosedur dalam dokumen ini ditulis untuk tampilan standar Windows, jadi prosedur mungkin tidak berlaku jika Anda mengatur komputer Dell™ Anda ke tampilan Windows Classic.

#### **Memulai Pemulihan Sistem**

- **1.** Klik **Start** .
- **2.** Pada kotak **Start Search**, ketik System Restore dan tekan <Enter>.
- **CATATAN:** Jendela **User Account Control** mungkin akan ditampilkan. Jika Anda adalah administrator pada komputer tersebut, klik **Continue**; jika bukan, hubungi administrator Anda untuk melanjutkan tindakan yang diinginkan.
- **3.** Klik **Next** dan ikuti perintah yang tersisa pada layar.

Jika Pemulihan Sistem tidak menyelesaikan masalah, Anda dapat membatalkan pemulihan sistem yang terakhir.

#### <span id="page-43-0"></span>**Membatalkan Pemulihan Sistem Terakhir**

- **CATATAN:** Sebelum Anda membatalkan pemulihan sistem terakhir, simpan dan tutup semua file yang terbuka, dan tutup semua program. Jangan mengubah, membuka, atau menghapus file atau program apa pun hingga pemulihan sistem selesai.
- **1.** Klik **Start** .
- **2.** Pada kotak **Start Search**, ketik System Restore dan tekan <Enter>.
- **3.** Klik **Undo my last restoration** dan klik **Next**.

## **Dell Factory Image Restore (Pemulihan Profil Pabrik Dell)**

- **PEMBERITAHUAN:** Penggunaan Dell Factory Image Restore (Pemulihan Profil Pabrik Dell) akan menghapus secara permanen semua data pada hard drive dan menghapus semua program atau driver yang diinstal setelah Anda menerima komputer. Jika mungkin, buatlah backup data sebelum menggunakan opsi ini. Gunakan Dell Factory Image Restore (Pemulihan Profil Pabrik Dell) hanya jika Pemulihan Sistem tidak menyelesaikan masalah sistem pengoperasian Anda.
- **CATATAN: Dell Factory Image Restore** (Pemulihan Profil Pabrik Dell) mungkin tidak tersedia di beberapa negara tertentu atau pada komputer tertentu.

Gunakan Dell Factory Image Restore (Pemulihan Profil Pabrik Dell) hanya sebagai metode terakhir untuk memulihkan sistem pengoperasian Anda.

Opsi ini akan mengembalikan hard drive Anda ke status pengoperasian pertama kali saat Anda membeli komputer. Semua program atau file yang ditambahkan sejak Anda menerima komputer termasuk file data—akan dihapus secara permanen dari hard drive. File data dapat berupa dokumen, spreadsheet, pesan email, foto digital, file musik, dan lain-lain. Jika mungkin, buatlah back-up data sebelum menggunakan Dell Factory Image Restore (Pemulihan Profil Pabrik Dell).

#### **Pemulihan Profil Pabrik Dell**

- **1.** Nyalakan komputer.
- **2.** Saat logo Dell muncul, tekan <F8> beberapa kali untuk mengakses Jendela **Vista Advanced Boot Options**.
- 

**CATATAN:** Jika Anda menunggu terlalu lama dan logo sistem pengoperasian muncul, lanjutkan menunggu hingga Anda melihat desktop Microsoft® Windows®; kemudian, matikan komputer Anda dan coba kembali.

- **3.** Pilih **Repair Your Computer**. Jendela **System Recovery Options** akan muncul.
- **4.** Pilih layout keyboard dan klik **Next**.
- **5.** Untuk mengakses opsi pemulihan, log on sebagai pengguna lokal. Untuk mengakses pesan perintah, ketik administrator di kolom **User name**, kemudian klik **OK**.
- **6.** Klik **Dell Factory Image Restore**. Layar awal **Dell Factory Image Restore** akan ditampilkan.
- **CATATAN:** Tergantung konfigurasi, Anda mungkin harus memilih **Dell Factory Tools**, kemudian **Dell Factory Image Restore**.
- **7.** Klik **Next**. Layar **Confirm Data Deletion** akan muncul.
- **PEMBERITAHUAN:** Jika Anda tidak ingin melanjutkan dengan Factory Image Restore, klik **Cancel**.

**8.** Klik kotak centang untuk mengonfirmasi bahwa Anda ingin melanjutkan memformat ulang hard drive dan mengembalikan perangkat lunak sistem ke kondisi pabrik, kemudian klik **Next**.

Proses pemulihan dimulai dan mungkin butuh waktu lima menit atau lebih untuk menyelesaikannya. Sebuah pesan muncul saat sistem pengoperasian dan aplikasi yang diinstal di pabrik telah dikembalikan ke kondisi pabrik.

**9.** Klik **Finish** untuk mengulang booting sistem.

## **Penginstalan Ulang Sistem Pengoperasian**

### **Sebelum Anda Mulai**

Jika Anda mempertimbangkan untuk menginstal ulang sistem pengoperasian Windows untuk memperbaiki masalah dengan driver yang baru diinstal, pertama-tama, gunakan Windows Device Driver Rollback. Jika Device Driver Rollback

tidak menyelesaikan masalah, maka gunakan Pemulihan Sistem untuk mengembalikan sistem pengoperasian ke status pengoperasian semula sebelum Anda menginstal driver perangkat baru. Lihat "Pemulihan Sistem" pada halaman [41](#page-42-0).

**PEMBERITAHUAN:** Sebelum melakukan penginstalan, buatlah back-up semua file data pada hard drive primer Anda. Untuk konfigurasi hard drive konvensional, hard drive primer adalah drive pertama yang dideteksi oleh komputer.

Untuk menginstal kembali Windows, Anda membutuhkan perangkat berikut:

- Disk Sistem Pengoperasian Dell
- • Disk Driver dan Utilitas Dell

<span id="page-46-0"></span>**CATATAN:** Disk Driver dan Utilitas Dell berisi driver yang diinstal saat perakitan komputer. Gunakan disk Driver dan Utilitas Dell untuk menampilkan semua driver yang diperlukan. Tergantung wilayah pemesanan komputer Anda, atau apakah Anda meminta disk tersebut, disk Driver dan Utilitas Dell dan disk Sistem Pengoperasian mungkin tidak dikirimkan dengan komputer Anda.

#### **Penginstalan ulang Windows Vista**

Proses penginstalan ulang mungkin membutuhkan waktu 1 hingga 2 jam untuk menyelesaikannya. Setelah Anda menginstal ulang sistem pengoperasian, Anda juga harus menginstal ulang driver perangkat, program proteksi virus, dan perangkat lunak lainnya.

- **1.** Simpan dan tutup semua file yang terbuka, dan tutup semua program.
- **2.** Masukkan disk Sistem Pengoperasian.
- **3.** Klik **Exit** jika pesan **Install Windows** muncul.
- **4.** Nyalakan kembali komputer.
- **5.** Saat logo DELL muncul, tekan segera <F12>.
- **CATATAN:** Jika Anda menunggu terlalu <u>M</u> lama dan logo sistem pengoperasian muncul, lanjutkan menunggu hingga Anda melihat desktop Microsoft® Windows®; kemudian, matikan komputer Anda dan coba kembali.
- **CATATAN:** Tahapan selanjutnya mengubah **M** urutan booting satu demi satu. Pada pengaktifan berikutnya, komputer akan menjalankan booting berdasarkan perangkat yang telah ditentukan dalam program pengaturan sistem.
- **6.** Saat daftar perangkat booting muncul, sorot **CD/DVD/CD-RW Drive** dan tekan <Enter>.
- **7.** Tekan sembarang tombol untuk melakukan **Boot from CD-ROM**. Ikuti instruksi pada layar untuk menyelesaikan penginstalan.

# <span id="page-47-0"></span>**Mendapatkan Bantuan**

Jika Anda mengalami masalah dengan komputer Anda, Anda dapat menyelesaikan tahapan berikut untuk mendiagnosis dan menelusuri masalah:

- **1.** Lihat "Menyelesaikan Masalah" pada halaman [25](#page-26-0) untuk informasi dan prosedur yang merujuk ke masalah yang dialami komputer Anda.
- **2.** Lihat "Diagnostik Dell" pada halaman [37](#page-38-0) untuk prosedur bagaimana menjalankan Diagnostik Dell.
- **3.** Isi "Lembar Periksa Diagnostik" pada halaman [51](#page-52-0).
- **4.** Gunakan rangkaian layanan online ekstensif Dell yang tersedia pada Dukungan Dell (**support.dell.com**) untuk mendapatkan bantuan mengenai prosedur penginstalan dan penelusuran masalah. Lihat "Layanan Online" pada halaman [47](#page-48-0) untuk daftar yang lebih lengkap mengenai Dukungan Dell Online.
- **5.** Jika tahapan sebelumnya tidak menyelesaikan masalah Anda, lihat "Menghubungi Dell" pada halaman [52.](#page-53-0)
- **CATATAN:** Hubungi Dukungan Dell dari telepon di dekat atau pada komputer agar staf pendukung dapat membantu Anda dengan semua prosedur yang diperlukan.
	- **CATATAN:** Sistem Kode Servis Ekspres Dell mungkin tidak tersedia di semua negara.

Saat diminta oleh sistem telepon otomatis Dell, masukkan Kode Servis Ekspres untuk mentransfer panggilan Anda langsung ke staf pendukung yang tepat. Jika Anda tidak memiliki Kode Servis Ekspres, buka folder **Dell Accessories**, klik dua kali ikon **Kode Servis Ekspres** dan ikuti perintah.

**CATATAN:** Beberapa layanan berikut  $\mathscr{Q}$ mungkin tidak selalu tersedia di semua lokasi di luar wilayah AS. Hubungi perwakilan Dell lokal Anda untuk informasi tentang ketersediaan.

# <span id="page-48-1"></span>**Dukungan Teknis dan Layanan Pelanggan**

Layanan pendukung Dell tersedia untuk menjawab pertanyaan Anda tentang perangkat keras Dell. Staf dukungan kami menggunakan diagnostik berbasis komputer untuk memberikan jawaban yang cepat dan akurat.

Untuk menghubungi layanan dukungan Dell, lihat "Sebelum Menghubungi Dell" pada halaman [51](#page-52-1) dan kemudian lihat informasi kontak untuk wilayah Anda atau kunjungi **support.dell.com**.

# **DellConnect™**

DellConnect merupakan alat akses online sederhana yang memungkinkan rekanan dukungan dan layanan Dell untuk mengakses komputer Anda melalui koneksi broadband, mendiagnosis masalah Anda, dan memperbaiki masalah tersebut dengan pengawasan Anda. Untuk informasi lebih lanjut, kunjungi **support.dell.com** dan klik **DellConnect**.

# <span id="page-48-0"></span>**Layanan Online**

Anda dapat mempelajari produk dan layanan Dell pada situs web berikut ini:

- • **www.dell.com**
- • **www.dell.com/ap** (Hanya negara Asia/ Pasifik)
- • **www.dell.com/jp** (Hanya Jepang)
- • **www.euro.dell.com** (Hanya Eropa)
- • **www.dell.com/la** (Hanya negara Amerika Selatan dan Karibia)
- • **www.dell.ca** (Hanya Kanada)

Anda dapat mengakses Dukungan Dell melalui situs web dan alamat email berikut ini:

Situs web Dukungan Dell

- • **support.dell.com**
- • **support.jp.dell.com** (Hanya Jepang)
- • **support.euro.dell.com** (Hanya Eropa)

<span id="page-49-0"></span>Alamat email Dukungan Dell

- • **mobile\_support@us.dell.com**
- • **support@us.dell.com**
- • **la-techsupport@dell.com** (Hanya negara Amerika Selatan dan Karibia)
- • **apsupport@dell.com** (Hanya negara Asia/ Pasifik)

Alamat email Dell Marketing and Sales

- • **apmarketing@dell.com** (Hanya negara Asia/Pasifik)
- • **sales\_canada@dell.com** (Hanya Kanada) File transfer protocol (FTP) anonim

#### • **ftp.dell.com**

Log in sebagai pengguna: anonymous (anonim), dan gunakan alamat email sebagai password Anda.

## **Layanan Status Pemesanan Otomatis**

Untuk memeriksa status setiap produk Dell yang Anda pesan, Anda dapat mengunjungi **support.dell.com**, atau Anda dapat menghubungi layanan status pemesanan otomatis. Rekaman akan meminta Anda memberikan informasi yang dibutuhkan untuk mencari dan melaporkan pemesanan Anda. Untuk nomor telepon untuk menghubungi wilayah Anda, lihat "Menghubungi Dell" pada halaman [52.](#page-53-0)

Jika Anda memiliki masalah dengan pemesanan Anda, seperti komponen hilang, komponen salah, atau tagihan tidak tepat, hubungi Dell untuk mendapatkan bantuan pelanggan. Siapkan slip tagihan atau slip kemasan saat Anda menelepon. Untuk nomor telepon untuk menghubungi wilayah Anda, lihat "Menghubungi Dell" pada halaman [52.](#page-53-0)

## <span id="page-50-0"></span>**Informasi Produk**

Jika Anda membutuhkan informasi tentang produk tambahan yang tersedia dari Dell, atau jika Anda ingin menempatkan pesanan, kunjungi situs web Dell pada **www.dell.com**. Untuk nomor telepon untuk menghubungi wilayah Anda atau untuk berbicara dengan staf sales, lihat "Menghubungi Dell" pada halaman [52](#page-53-0).

## **Mengembalikan Komponen untuk Reparasi Sesuai Garansi atau untuk Pengembalian Uang**

Persiapkan semua komponen yang akan dikembalikan, baik untuk reparasi atau pengembalian uang, seperti berikut:

- **1.** Hubungi Dell untuk mendapatkan Nomor Otorisasi Material Pengembalian, dan tulislah dengan huruf besar secara jelas di bagian luar kardus.
- **2.** Untuk nomor telepon untuk menghubungi wilayah Anda, lihat "Menghubungi Dell" pada halaman [52](#page-53-0).
- **3.** Sertakan salinan tagihan dan surat yang menjelaskan alasan pengembalian.
- **4.** Masukkan salinan Daftar Periksa Diagnostik (lihat "Daftar Periksa Diagnostik" pada halaman [51](#page-52-0)), yang mengindikasikan tes-tes yang sudah Anda lakukan dan semua pesan kesalahan yang dilaporkan oleh Diagnostik Dell (lihat "Diagnostik Dell" pada halaman [37](#page-38-0)).

#### **Mendapatkan Bantuan**

- **5.** Masukkan semua aksesori yang merupakan bagian dari komponen yang akan dikembalikan (kabel daya, perangkat lunak, panduan, dan lain-lain) jika pengembalian adalah untuk meminta pengembalian uang.
- **6.** Kemas perangkat yang akan dikembalikan dalam material kemasan asli (atau yang sejenis).

**CATATAN:** Anda bertanggung jawab untuk membayarkan biaya pengiriman. Anda juga bertanggung jawab untuk membayarkan asuransi semua produk yang dikembalikan, dan Anda bertanggung jawab atas risiko kehilangan selama pengiriman ke Dell. Paket Collect On Delivery (C.O.D.) tidak akan diterima.

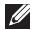

**CATATAN:** Pengembalian yang tidak dilengkapi persyaratan yang disebutkan di atas akan ditolak di pusat penerimaan Dell dan dikembalikan ke Anda.

## <span id="page-52-2"></span><span id="page-52-1"></span>**Sebelum Menghubungi Dell**

**CATATAN:** Siapkan Kode Servis Ekspres saat Anda menelepon. Kode membantu sistem telepon pendukung otomatis Dell untuk mengarahkan telepon Anda secara lebih efisien. Anda juga mungkin mendapatkan pertanyaan mengenai Tag Servis Anda (ada di bagian belakang atau di bagian bawah komputer Anda).

Ingatlah untuk mengisi Daftar Periksa Diagnostik berikut. Jika mungkin, nyalakan komputer Anda sebelum menghubungi Dell untuk mendapatkan bantuan dan lakukan dari telepon pada atau di dekat komputer. Anda mungkin diminta untuk mengetik beberapa perintah pada keyboard, memberitahukan informasi terperinci selama pengoperasian, atau mencoba langkah penelusuran kesalahan yang hanya mungkin dilakukan pada komputer itu sendiri. Pastikan dokumentasi komputer tersedia.

#### <span id="page-52-0"></span>**Daftar Periksa Diagnostik**

- • Nama:
- Tanggal:
- • Alamat:
- • Nomor telepon:
- • Tag Servis (kode bar pada bagian belakang atau bagian bawah komputer):
- • Kode Servis Ekspres:
- • Nomor Otorisasi Material Pengembalian (jika disediakan oleh teknisi dukungan Dell):
- • Sistem pengoperasian dan versi:
- • Perangkat:
- • Kartu ekspansi:
- • Apakah Anda tersambung ke jaringan? Ya/ Tidak
- • Jaringan, versi, dan adaptor jaringan:
- • Program dan versi:

Lihat dokumentasi sistem pengoperasian untuk menentukan konten file pengaktifan <span id="page-53-1"></span>komputer. Jika komputer tersambung ke printer, cetak setiap file. Atau, catat konten setiap file sebelum menghubungi Dell.

- • Pesan kesalahan, kode bip, atau kode diagnostik:
- • Deskripsi masalah dan prosedur penelusuran kesalahan yang Anda jalankan:

# <span id="page-53-0"></span>**Menghubungi Dell**

Untuk pelanggan di Amerika Serikat, hubungi 800-WWW-DELL (800-999-3355).

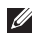

**CATATAN:** Jika Anda tidak memiliki koneksi internet aktif, Anda dapat menemukan informasi kontak pada tagihan pembelian, slip kemasan, kuitansi, atau katalog produk Dell.

Dell menyediakan beberapa pilihan layanan dan dukungan berbasis online dan telepon. Ketersediaan bervariasi tergantung negara dan produk, dan beberapa layanan mungkin tidak tersedia di wilayah Anda.

Untuk menghubungi Dell untuk masalah penjualan, dukungan teknis, atau layanan pelanggan:

- **1.** Kunjungi **support.dell.com**.
- **2.** Verifikasikan negara atau wilayah Anda di menu **Choose A Country/Region** pada bagian bawah halaman.
- **3.** Klik **Contact Us** di sisi kiri halaman.
- **4.** Pilih layanan yang tepat atau link dukungan yang sesuai dengan kebutuhan Anda.
- **5.** Pilih metode menghubungi Dell yang sesuai untuk Anda.

# <span id="page-54-0"></span>**Mencari Informasi Tambahan dan Bantuan**

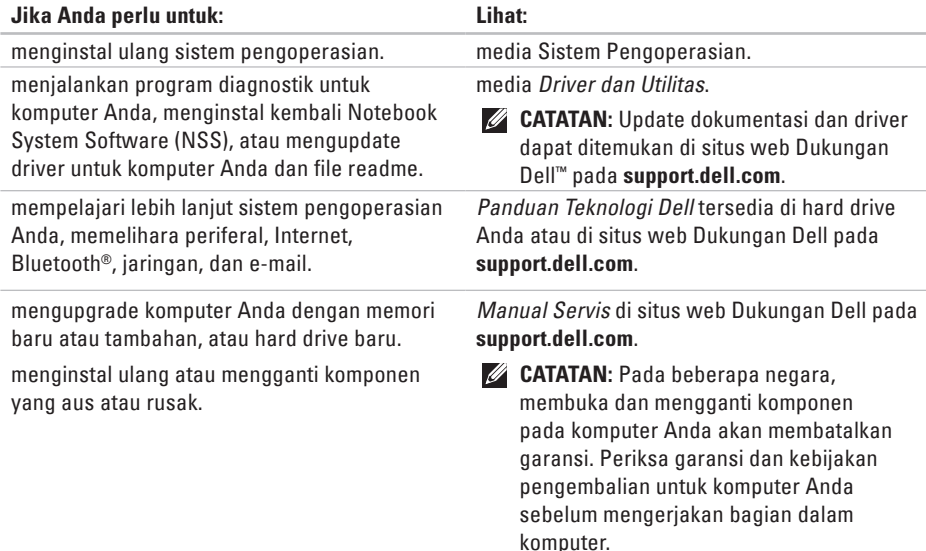

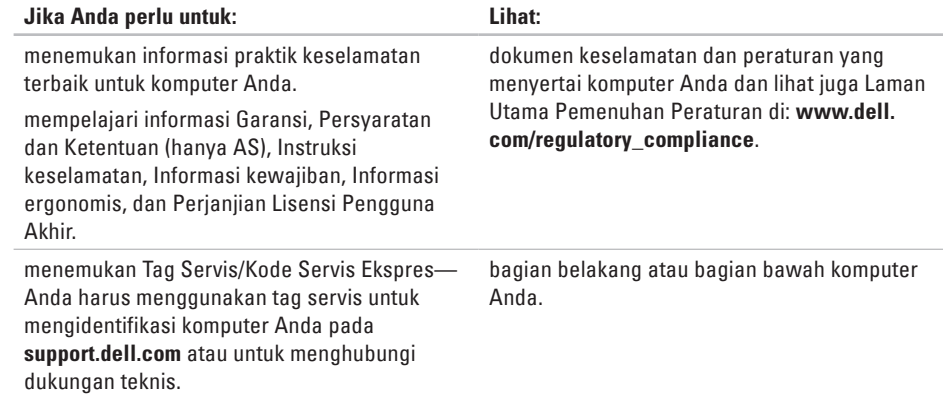

#### **Mencari Informasi Tambahan dan Bantuan**

<span id="page-56-0"></span>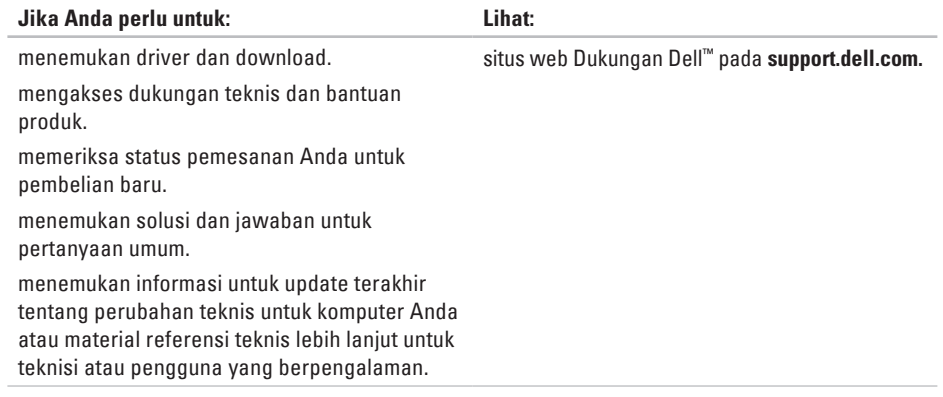

#### <span id="page-57-0"></span>**Model sistem**

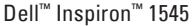

Bagian ini menyediakan informasi dasar yang mungkin diperlukan saat pemasangan, mengupdate driver, dan untuk mengupgrade komputer Anda.

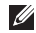

**CATATAN:** Penawaran mungkin berbedabeda di setiap negara. Untuk informasi lebih lanjut mengenai konfigurasi komputer Anda, klik Start **↔** → Help and Support dan pilih opsi untuk menampilkan informasi mengenai komputer Anda.

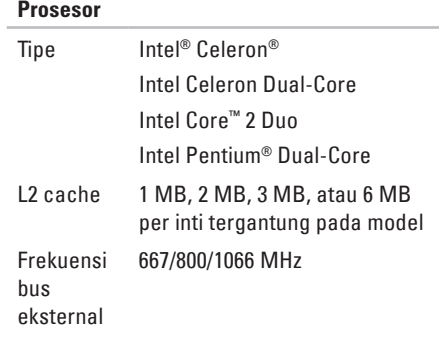

<span id="page-58-0"></span>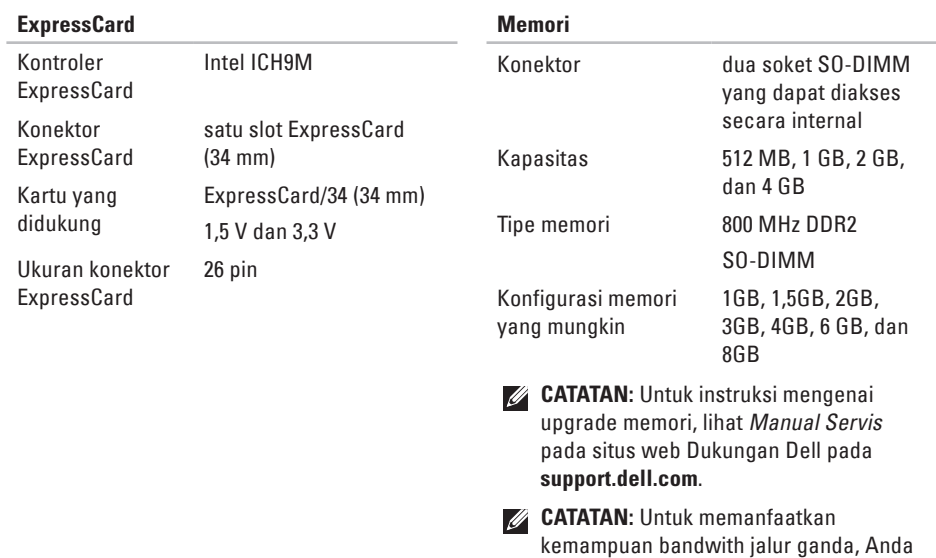

harus mengisi kedua slot memori dengan

kartu yang berukuran sama.

<span id="page-59-0"></span>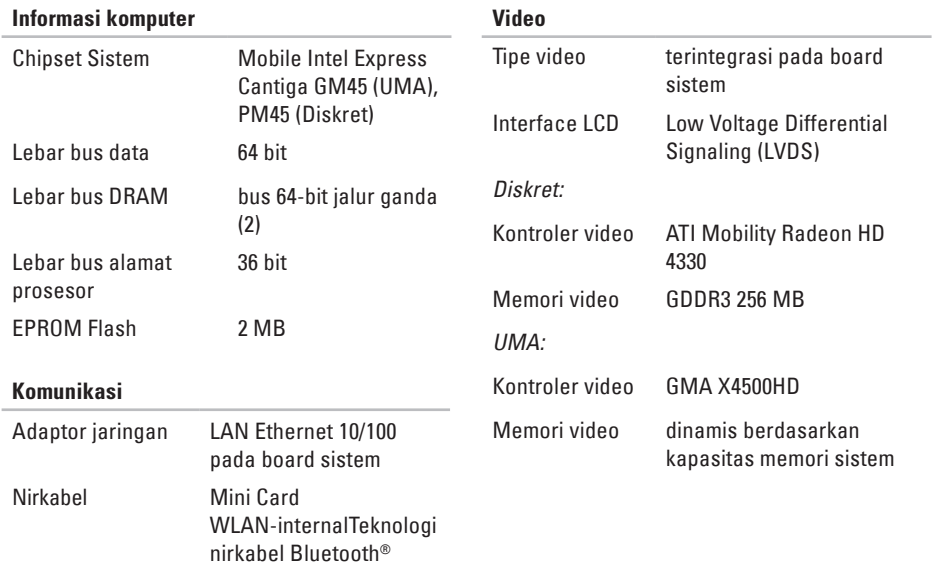

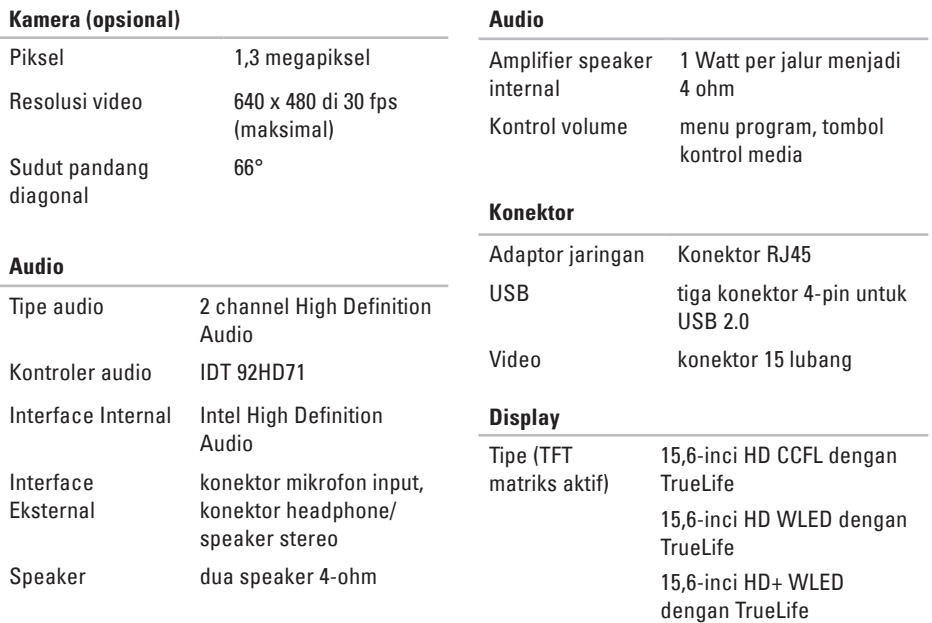

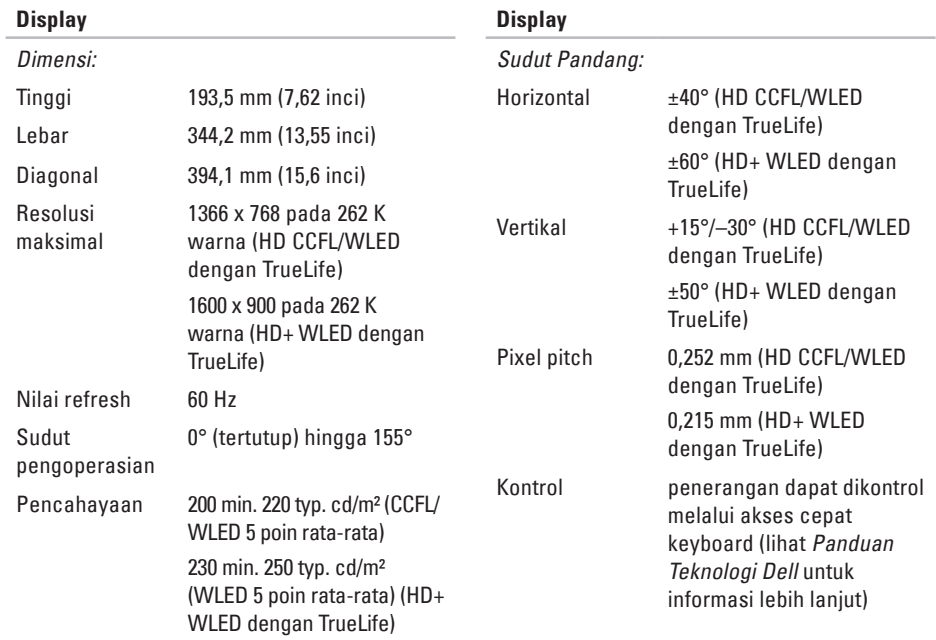

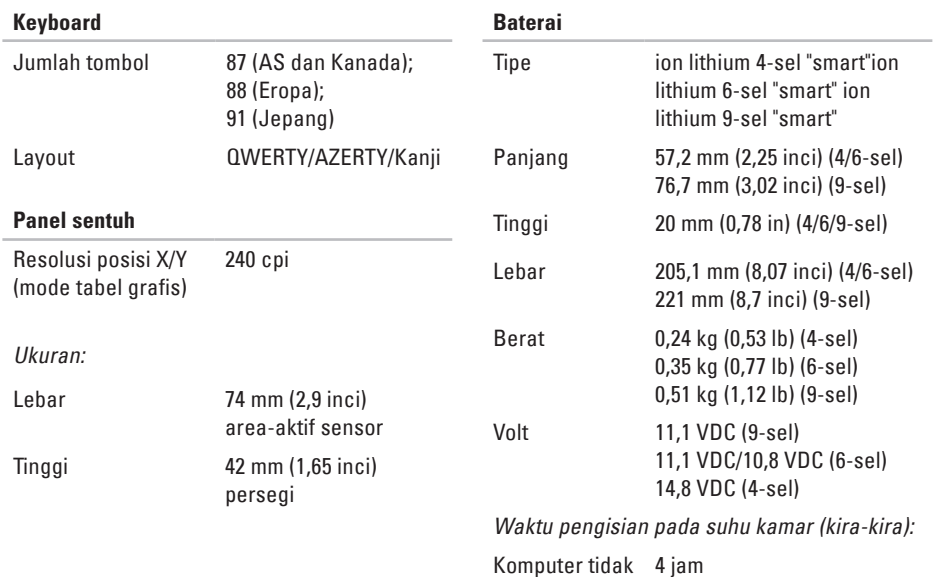

menyala

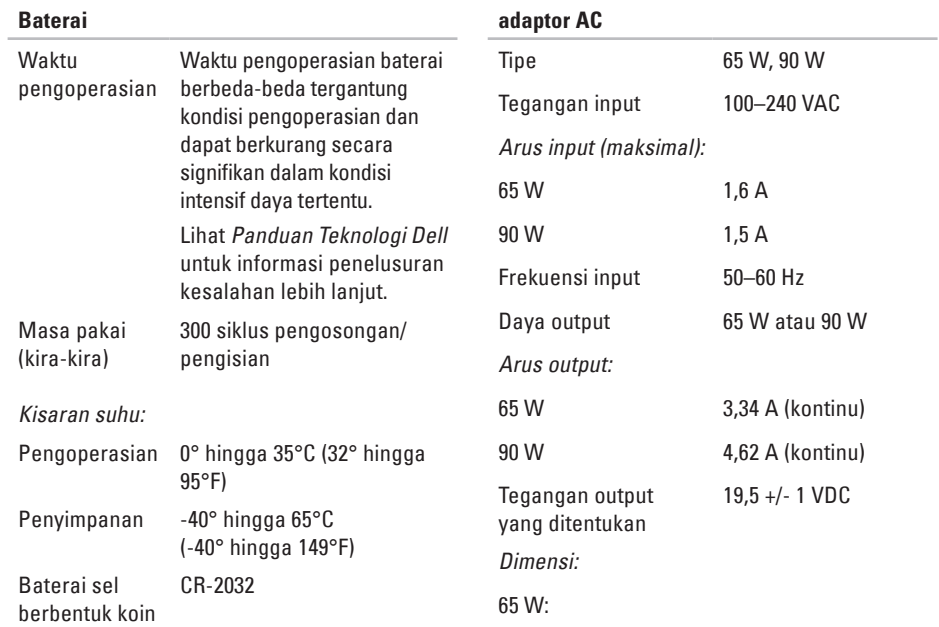

<span id="page-64-0"></span>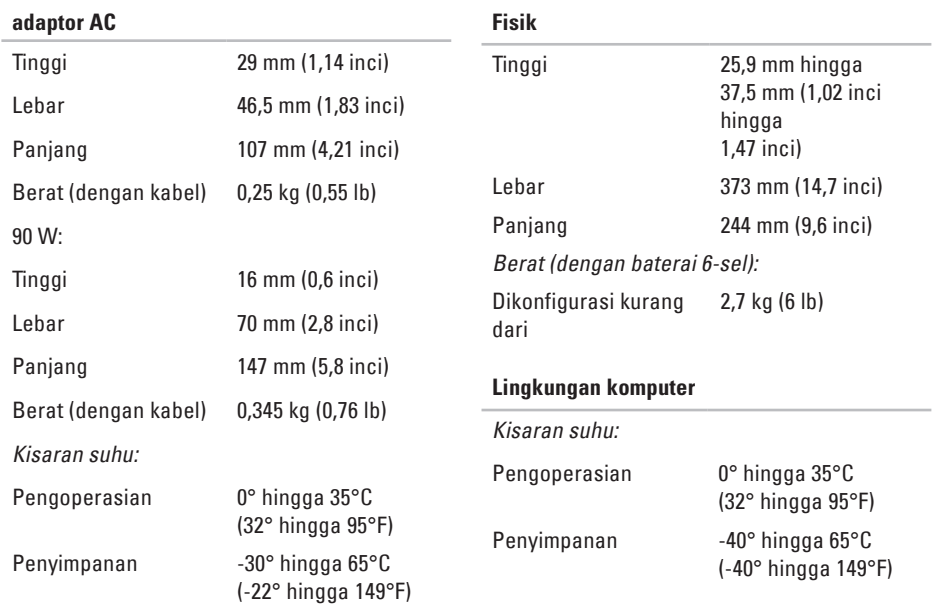

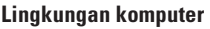

Kelembapan relatif (maksimum):

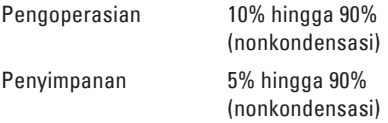

Getaran maksimal (dengan menggunakan spektrum getaran acak yang menyimulasikan lingkungan pengguna):

Pengoperasian 0,66 GRMS

Tidak Beroperasi 1,33 GRMS

Guncangan maksimal (diukur dengan perangkat keras ditempatkan di posisi kepala dan pulsasi 2-ms setengah sinus):

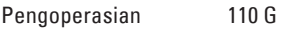

Tidak Beroperasi 163 G

#### **Lingkungan komputer**

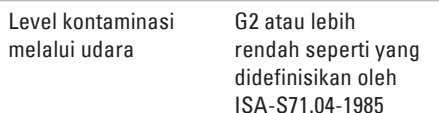

# **Indeks**

# **A**

adaptor AC ukuran dan berat **[63](#page-64-0)** alamat email untuk dukungan teknis **[48](#page-49-0)** alamat email dukungan **[48](#page-49-0)** aliran udara, memungkinkan **[5](#page-6-0)**

## **B**

#### bantuan

mendapatkan bantuan dan dukungan **[46](#page-47-0)** bantuan, mencari lebih banyak **[53](#page-54-0)** bus ekspansi **[58](#page-59-0)**

## **C**

cadangan membuat **[27](#page-28-0)** CD, memutar dan membuat **[26](#page-27-0)** chipset **[58](#page-59-0)**

## **D**

data, membuat back-up **[27](#page-28-0)** DellConnect **[47](#page-48-1)** driver dan download **[55](#page-56-0)** dukungan teknis **[47](#page-48-1)** DVD, memutar dan membuat **[26](#page-27-0)**

## **E**

enerai menghemat **[27](#page-28-0)**

#### **Indeks**

# **F**

fitur perangkat lunak **[26](#page-27-0)** FTP login, anonim **[48](#page-49-0)**

## **G**

garansi pengembalian **[49](#page-50-0)**

## **I**

ISP ISP/Penyedia Layanan Internet **[10](#page-11-0)**

## **J**

jaringan berkabel kabel jaringan, menyambungkan **[7](#page-8-0)**

## **K**

kecepatan jaringan menguji **[28](#page-29-0)** kemampuan komputer **[26](#page-27-0)** kerusakan, menghindari **[5](#page-6-0)** komputer, pengaturan [5](#page-6-0) koneksi internet **[10](#page-11-0)** koneksi jaringan memperbaiki **[28](#page-29-0)** koneksi jaringan nirkabel **[28](#page-29-0)**

## **L**

layanan pelanggan **[47](#page-48-1)**

### **M**

masalah daya, menyelesaikan **[29](#page-30-0)** masalah memori menyelesaikan **[31](#page-32-0)** masalah, menyelesaikan **[25](#page-26-1)** masalah perangkat keras mendiagnosis **[37](#page-38-1)** masalah perangkat lunak **[32](#page-33-1)**

memodifikasi desktop Anda **[26](#page-27-0)** pengaturan energi Anda **[27](#page-28-0)** memulihkan profil pabrik **[42](#page-43-0)** mencari informasi tambahan **[53](#page-54-0)** menghemat energi **[27](#page-28-0)** menghubungi Dell **[51](#page-52-2)** Menghubungi Dell secara online **[52](#page-53-1)** menginstal ulang Windows **[40](#page-41-0)** menyambungkan ke internet **[10](#page-11-0)** menyelesaikan masalah **[25](#page-26-1)**

## **P**

Pemulihan Profil Pabrik Dell **[40](#page-41-0)** Pemulihan Sistem **[40](#page-41-0)** pendukung memori **[57](#page-58-0)** Penelusuran Kesalahan Perangkat Keras **[37](#page-38-1)** pengaturan, sebelum Anda mulai **[5](#page-6-0)** pengiriman produk untuk pengembalian atau reparasi **[49](#page-50-0)** Pesan Sistem **[35](#page-36-0)** pilihan penginstalan ulang sistem **[40](#page-41-0)** produk informasi dan pembelian **[49](#page-50-0)** prosesor **[56](#page-57-0)** Pusat Dukungan Dell **[34](#page-35-0)**

## **S**

situs web Dukungan Dell **[55](#page-56-0)** soket ekstensi, menggunakan **[6](#page-7-0)** status pemesanan **[48](#page-49-0)**

### **V**

ventilasi, memastikan **[5](#page-6-0)**

**Indeks**

# **W**

Windows, menginstal ulang **[40](#page-41-0)** Windows Vista® menginstal ulang **[45](#page-46-0)** pemasangan **[10](#page-11-0)** Wizard Kompatibilitas Program **[32](#page-33-1)**

Dicetak di Malaysia

www.dell.com | support.dell.com

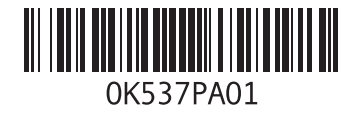